## **How To Create New Contract Option via the Search Screen**

Here are the steps on how to create new record via the Search screen:

- 1. Select **Contract Options** from the **Menu Panel**. Contract Management **E** Activities **B** Maintenance **EE** Contract Options **Ed Contract Text 国 Cost Type** · Crop Year Deferred Payment Rates 圖 Freight Rates Weight/Grades
- 2. Double-click mouse to open screen. If there's already an existing record, **Search** screen will open. Example below is the Search Contract Options screen.

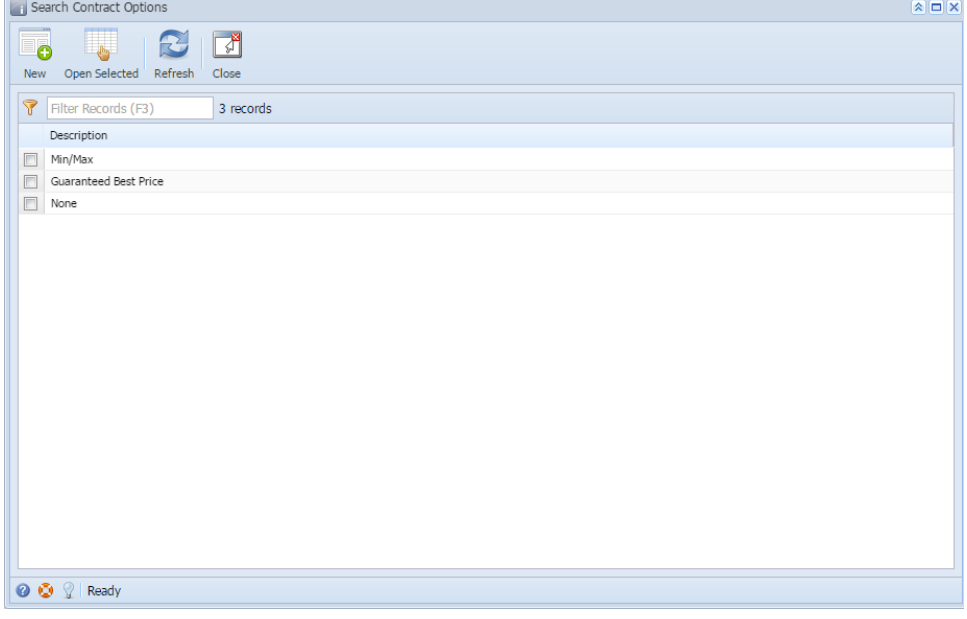

3. Click **New** button to open blank screen to enter new record.

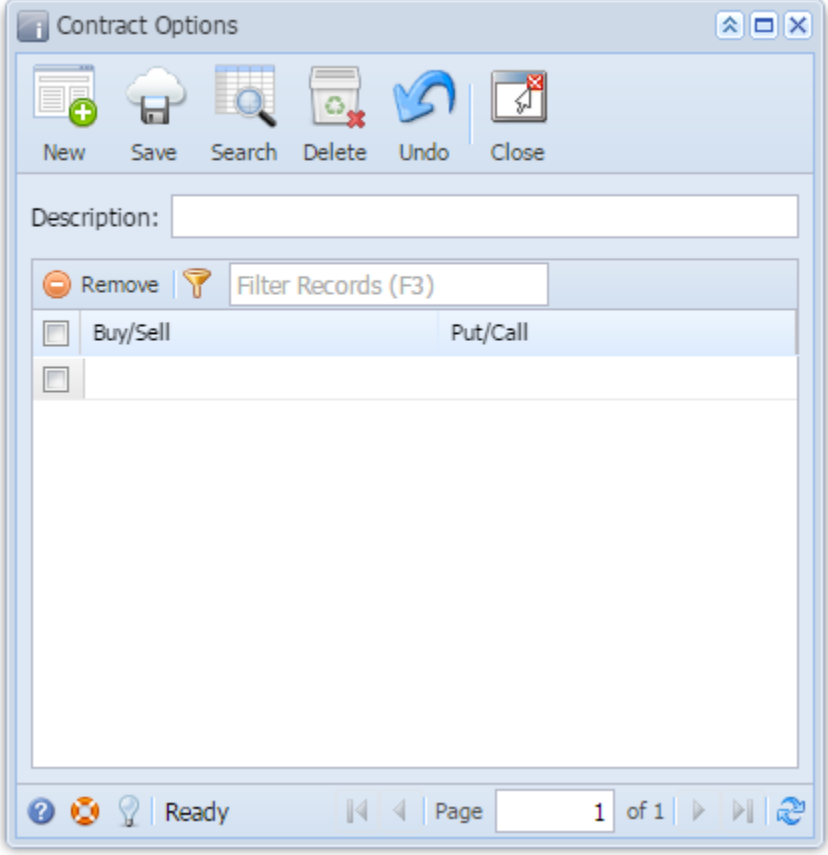